### **WinLink Express using TelNet Tutorial**

(Created on 09/24/19**)**

## Download WinLink Express [Here.](https://winlink.org/WinlinkExpress)

After installation, go in to "Settings" and "WinLink Express Setup" and fill out your information and click "Update".

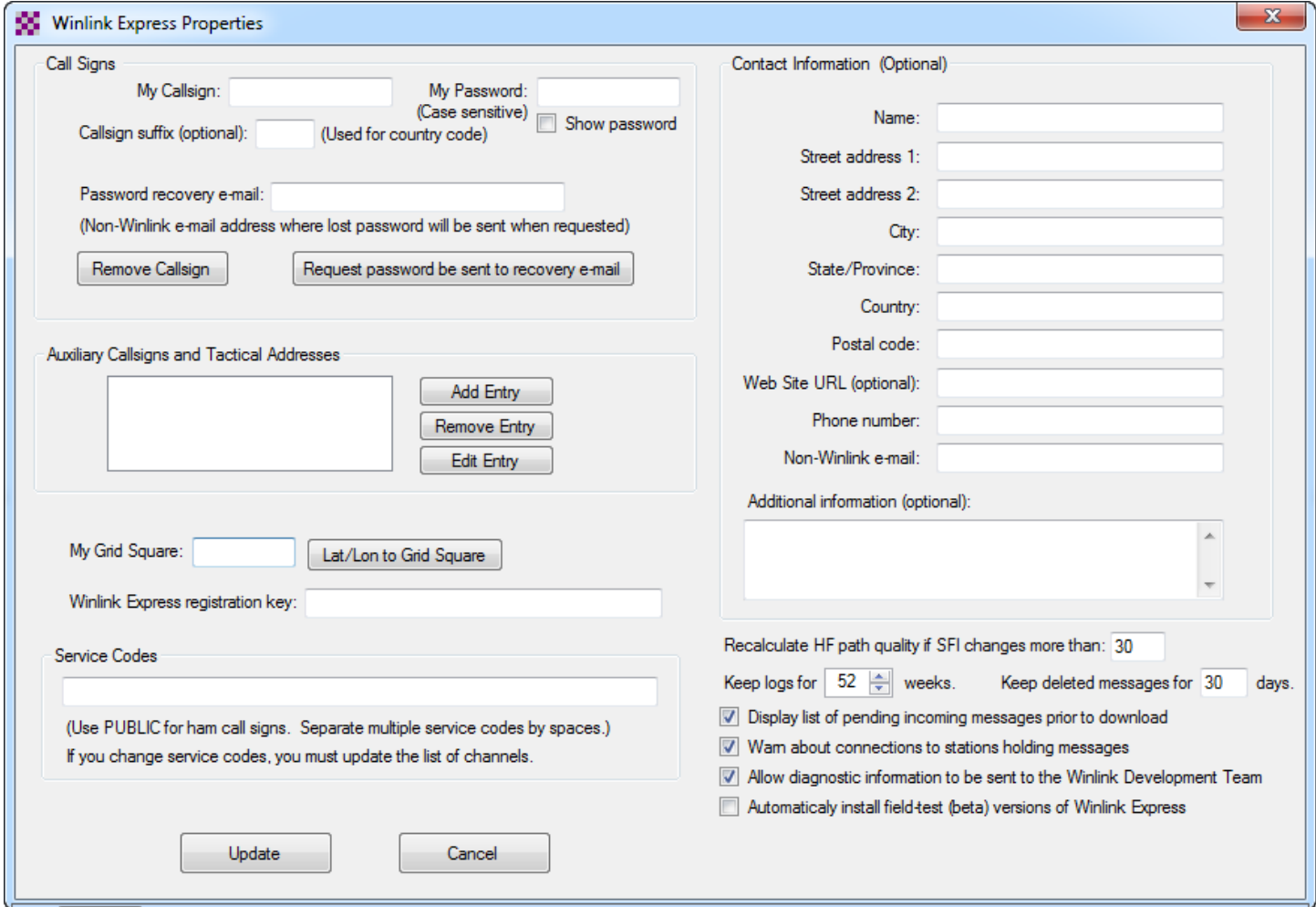

Click "Settings" select "Contacts" and click "Add" then type "Name" then "Email" use Callsign only ex KH7LM if they are registered with WinLink or use personal email address . You can add "Notes" then click "Save".

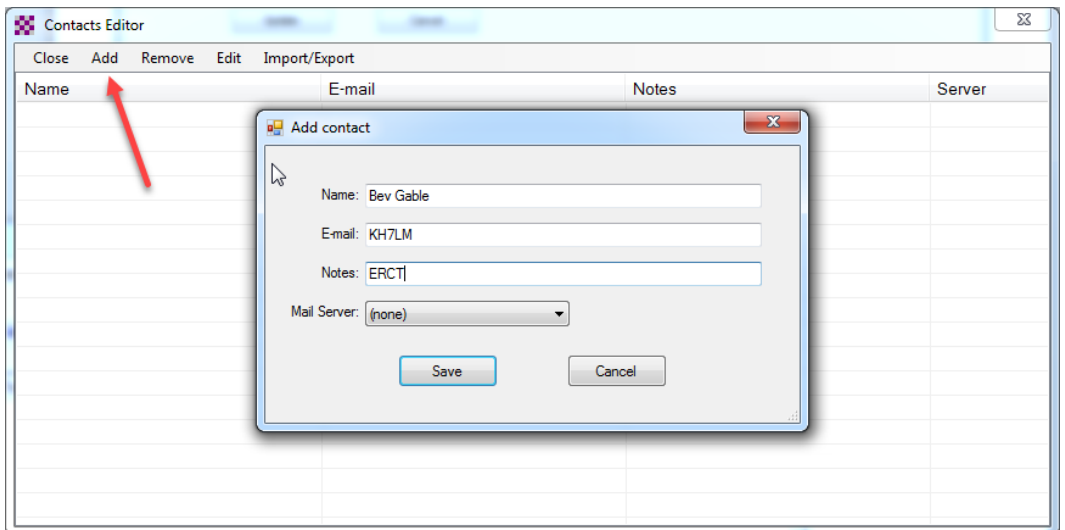

To use the various WinLink Forms follow the images below. Click "Select Template".

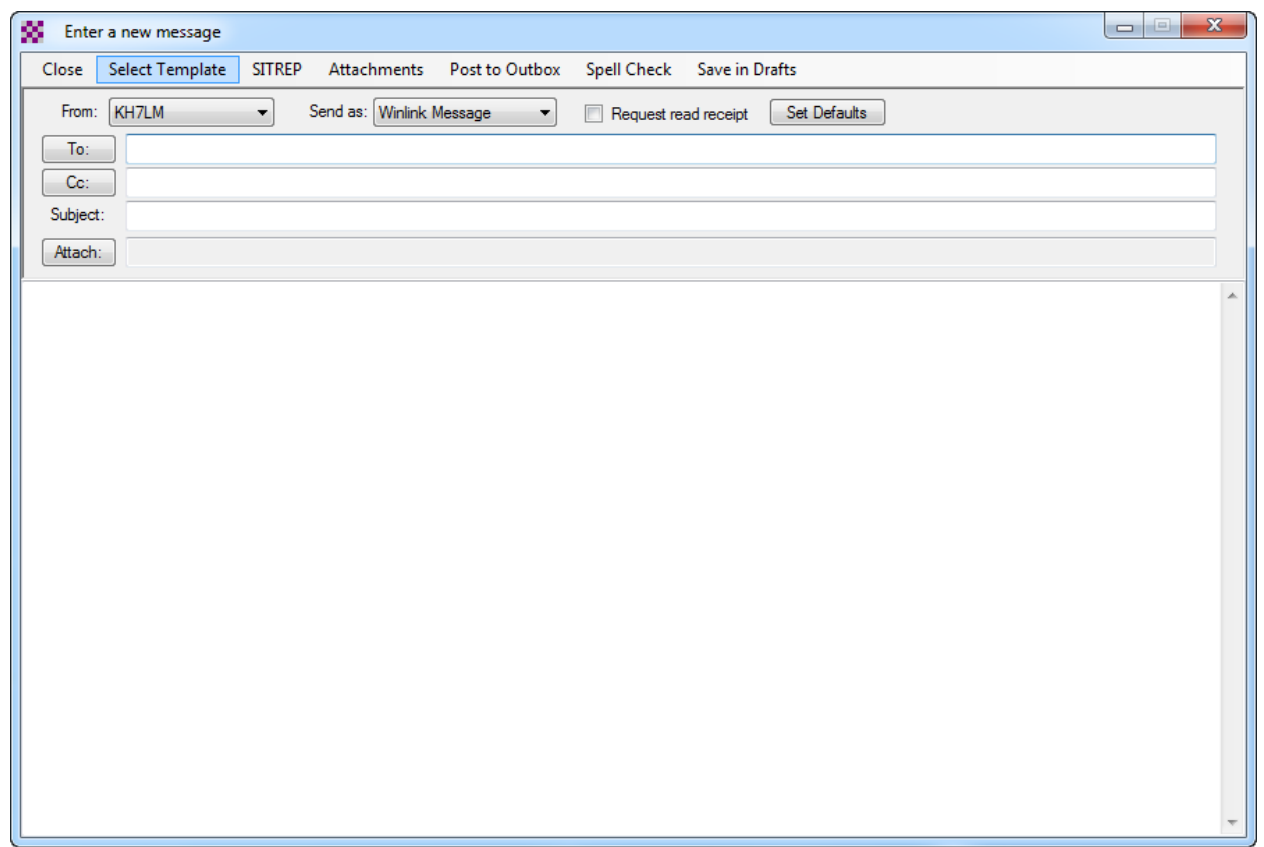

Make sure Open Session is set to "Telnet Winlink" then click Message and then "New Message".

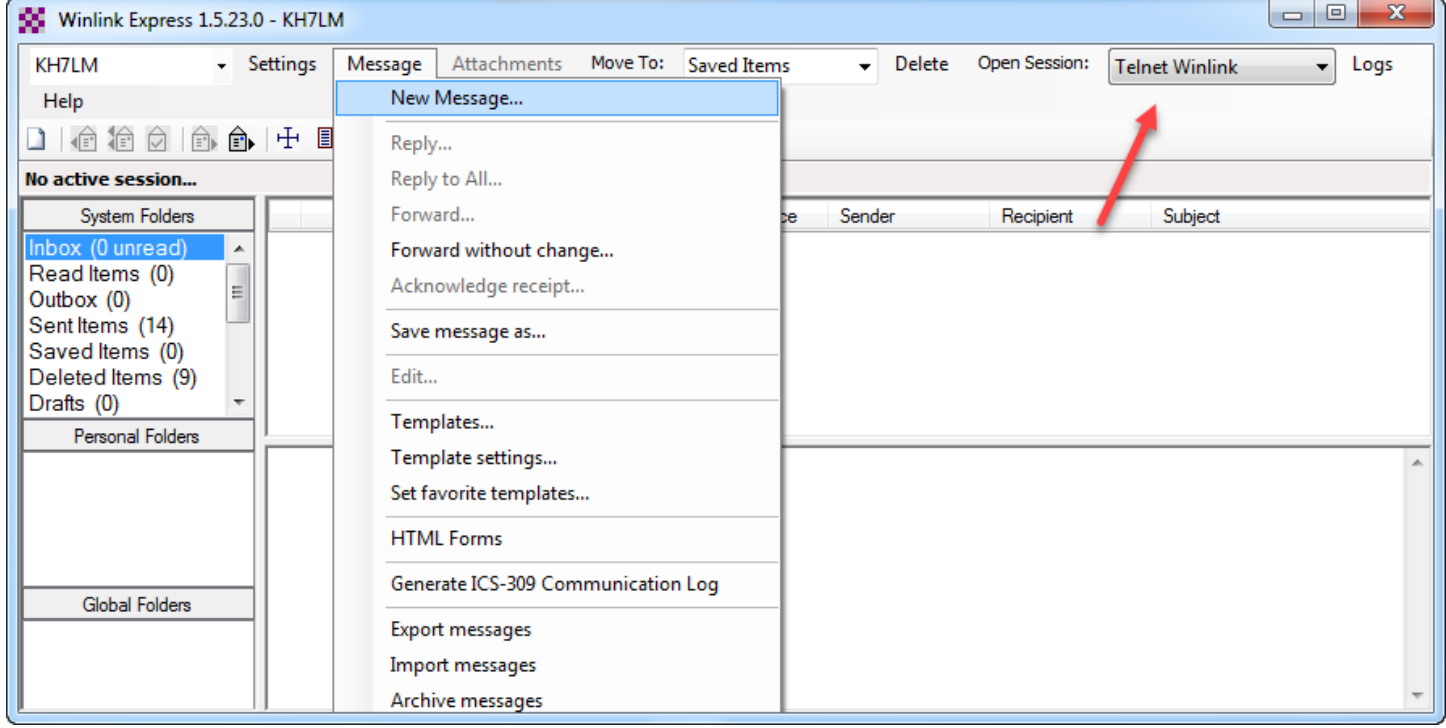

#### Select the "Type of Form" you want to open.

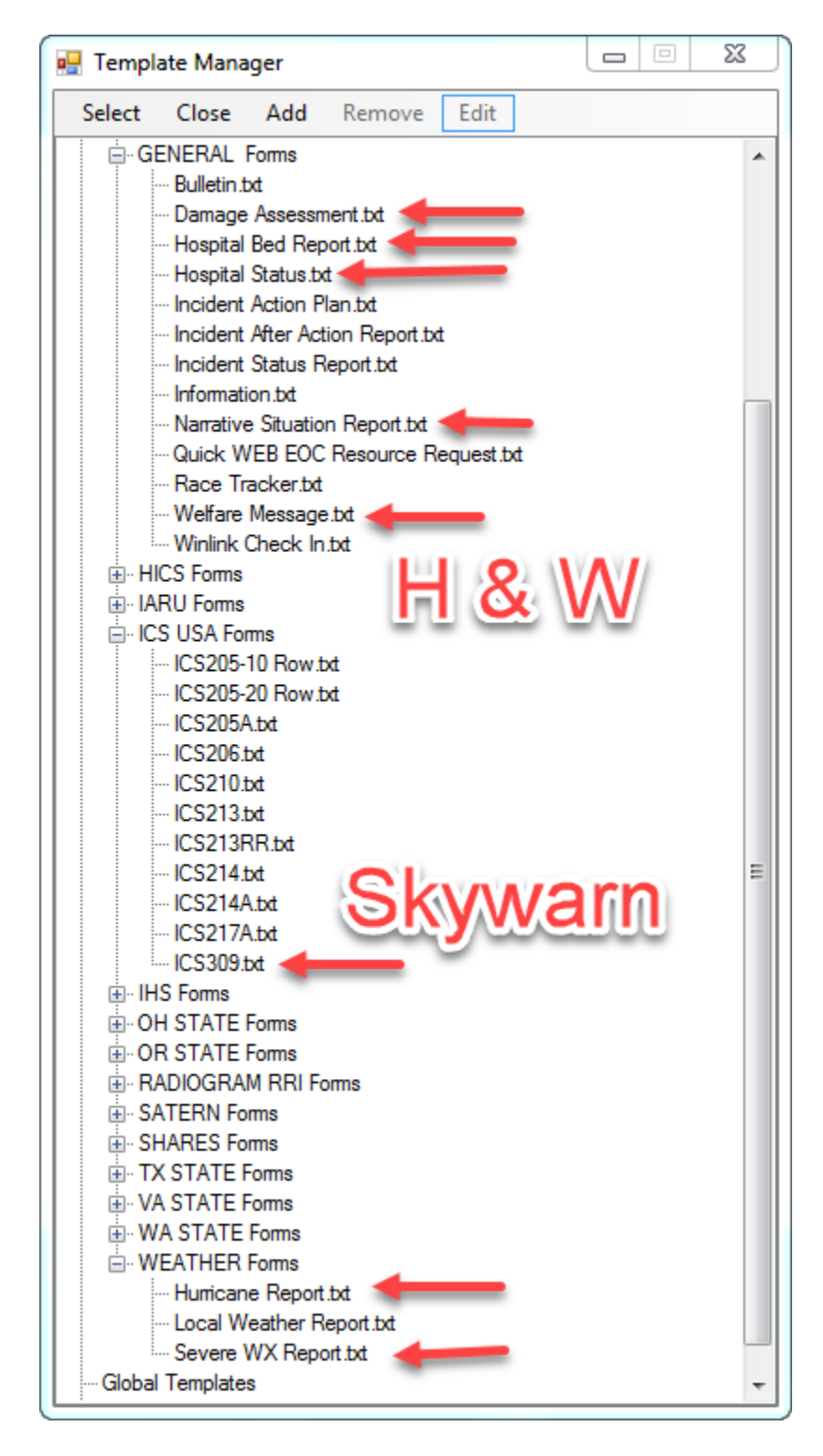

Double click the "Form.txt" file and it will pop open in a browser.

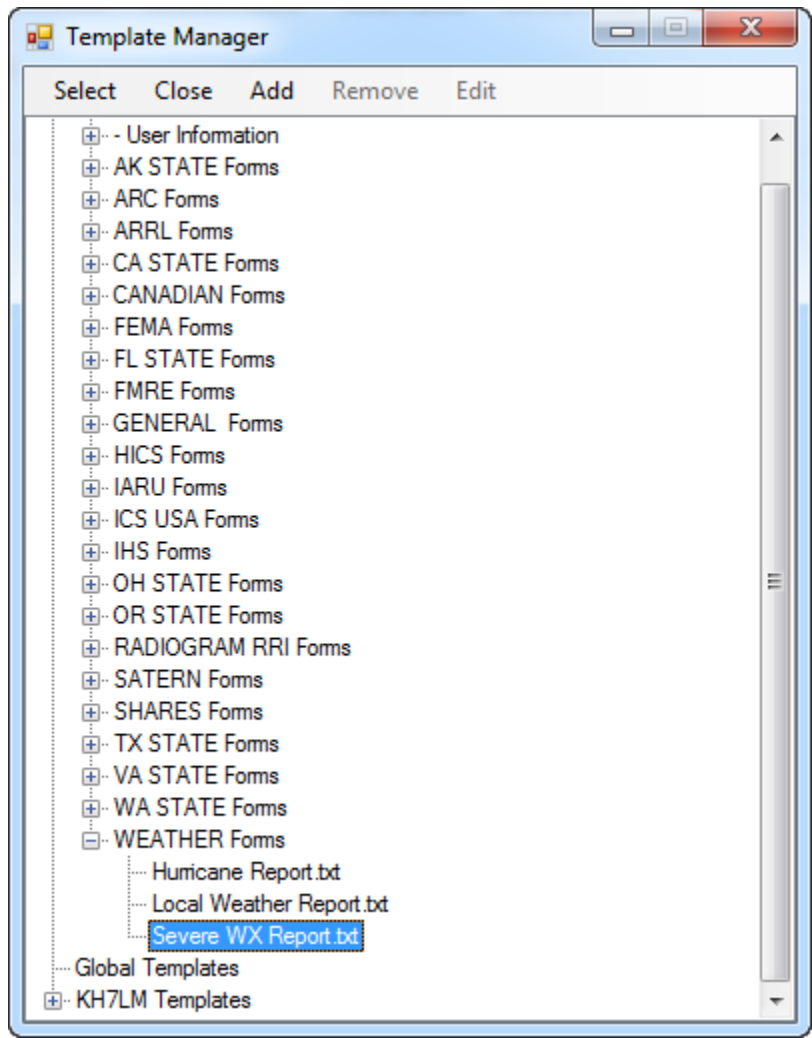

Once done filling in the form hit the "Submit" button and it will automatically copy and paste the information in to WinLink. If it did successfully, you can close the form browser window. Click "TO" and select the "Name" of party you're sending this message too. Click "Post to Outbox".

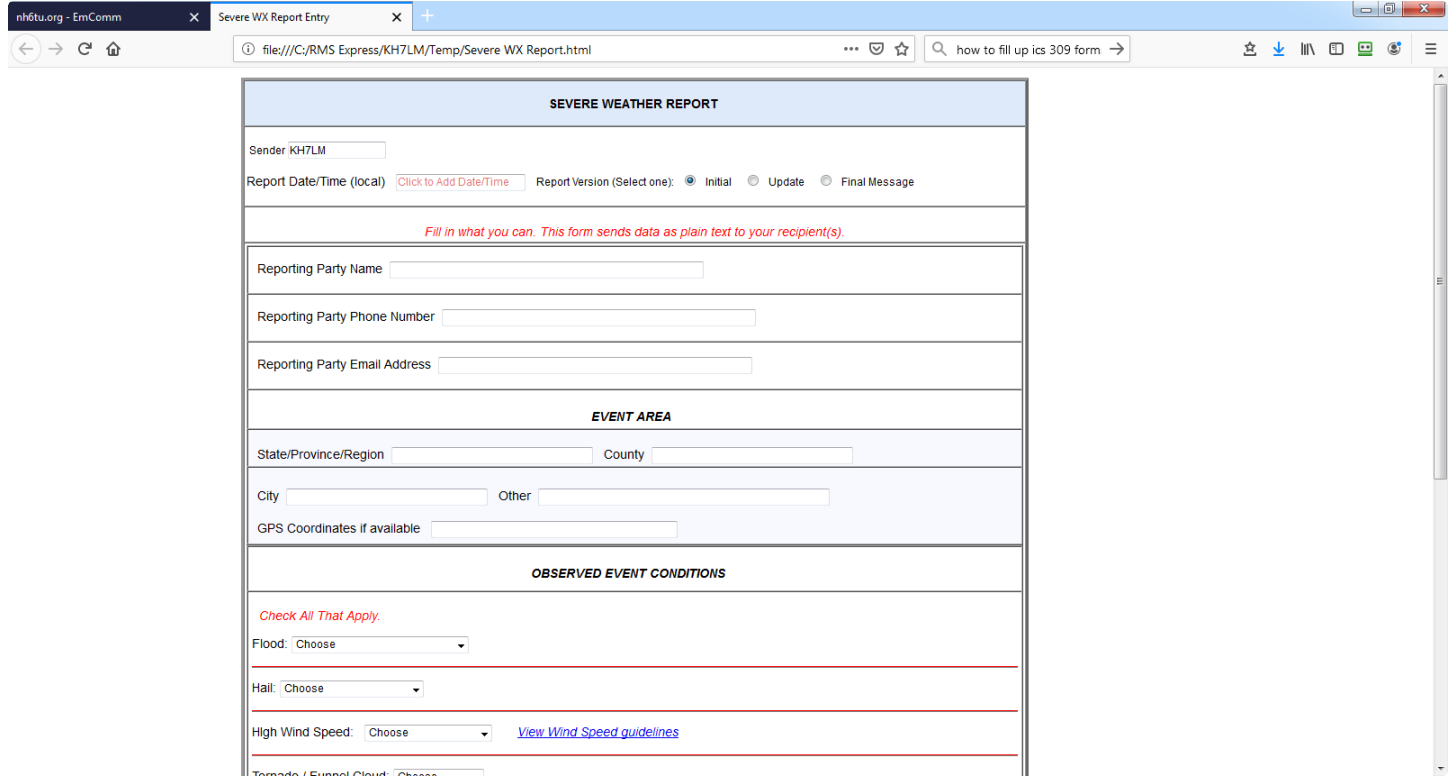

# Click "Open Session".

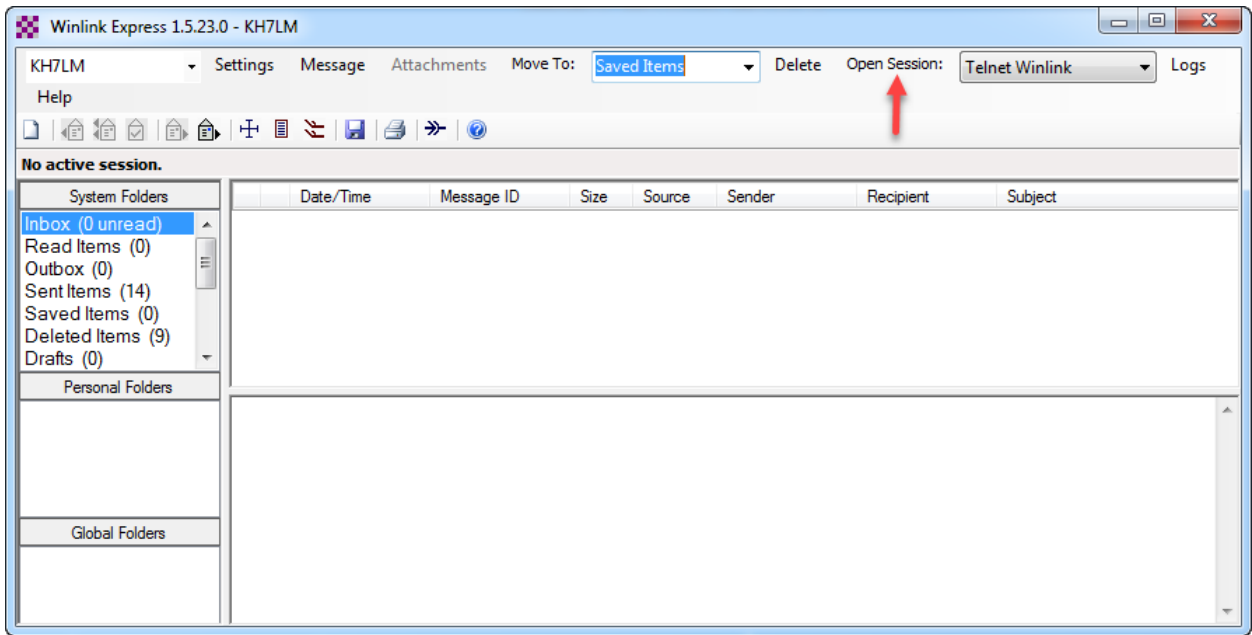

Then click "Start". Once it's done, close that window. You should see your message now in the "Sent Items" box. You can click the "Paper Clip" icon to view your sent message form anytime.

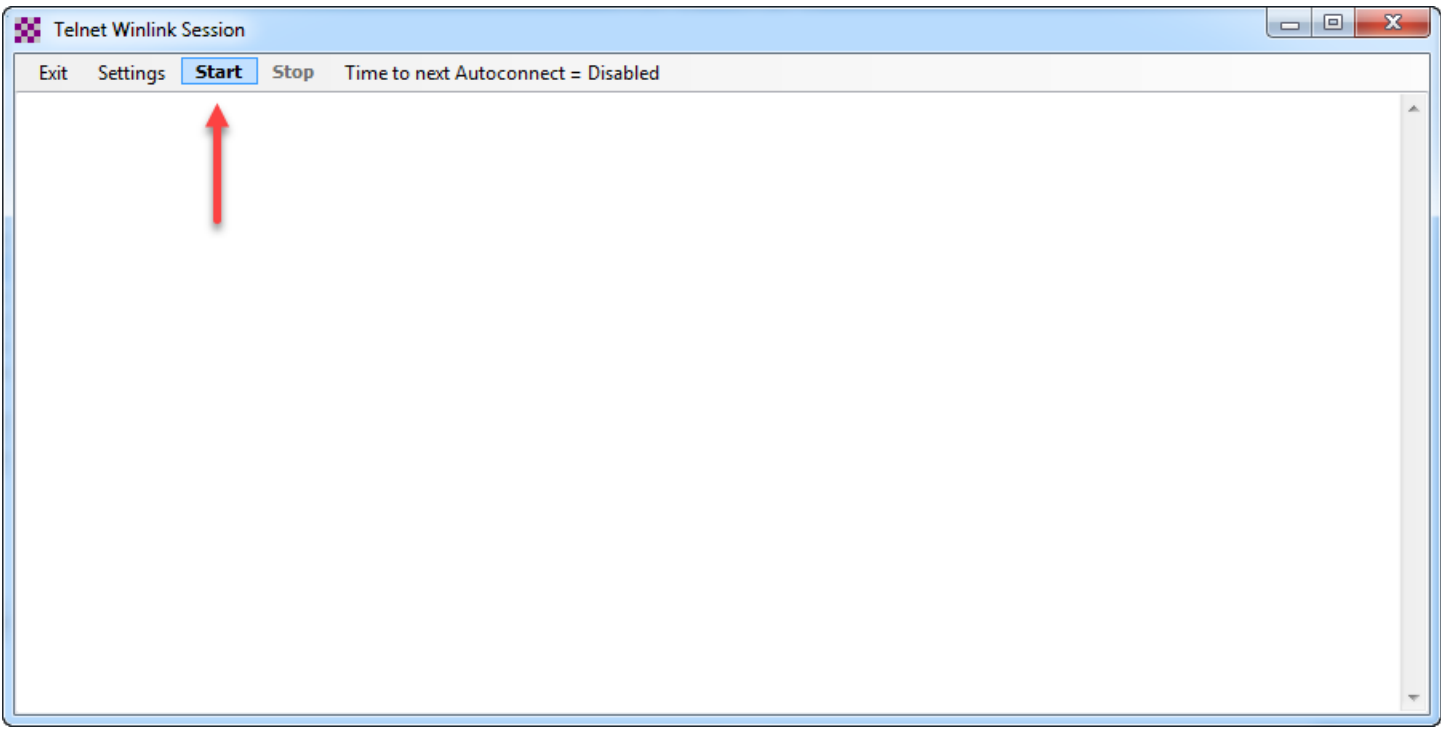

#### Congratulations you sent your first WinLink Express message have fun!

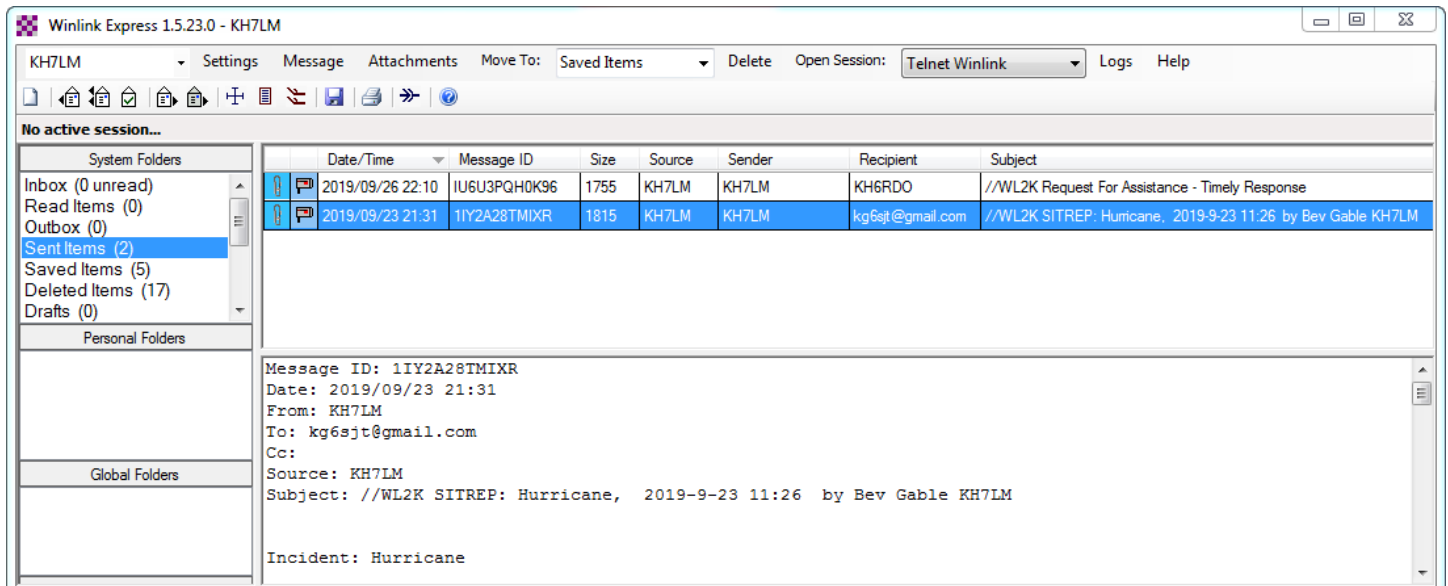

To add custom forms go to "C:" drive, "RMS Express" folder, your "Callsign" folder then "Templates" folder and drag & drop or copy & paste form files in there. You will now find the custom forms at the bottom of the "Template Manager" list under your "Callsign Templates".

**\*Please note - when there is an updated version for your custom templates, make sure you delete any prior versions before installing it (or you will have nightmares for the rest of your life) j/k\*** 

**\*Keep your custom templates in your Callsign folder to avoid it getting wiped out during an update. Everything in the "Standard and Global Templates" folder will be removed and replaced with the latest updates\***